# **ЛАБОРАТОРНАЯ РАБОТА 2. СТРУКТУРНОЕ МОДЕЛИРОВАНИЕ**

## *Цель работы:*

- 1. Построение структурно-стратиграфического каркаса модели.
- 2. Построение карт из каротажных данных.

## *Задачи:*

- 1. Построение схем корреляции.
- 2. Построение карт общих и эффективных толщин, песчанистости и пористости.
- 3. Построение структурных поверхностей.
- 4. Построение поверхностей по кровле и подошве пласта-коллектора.

## **Упражнение 1. КОРРЕЛЯЦИЯ РАЗРЕЗОВ СКВАЖИН. ОКНО WELL SECTION WINDOW**

*Home→Window→Well section window*. В появившемся окне все настройки оставляем по умолчанию.

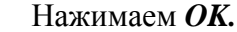

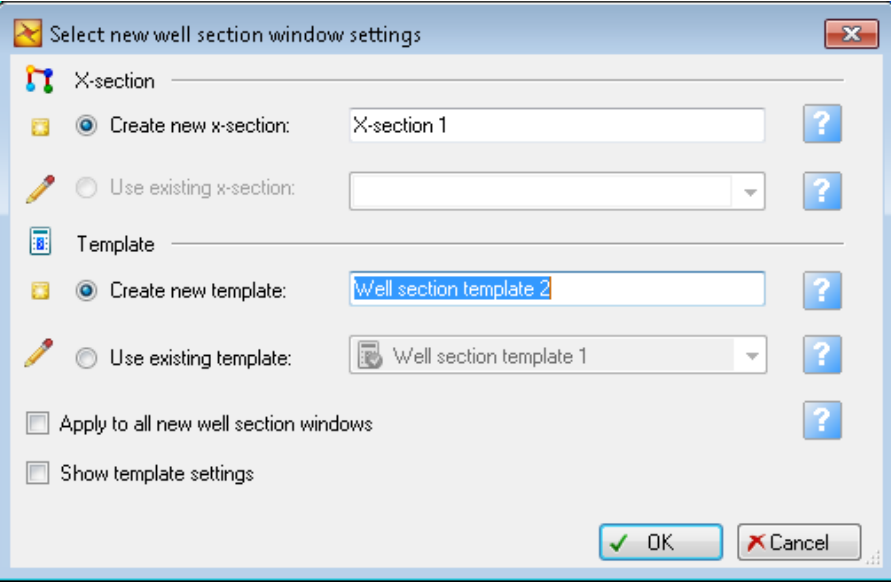

В новом окне *Well section window* отобразите скважины, поставив «галочку» в папке *Wells* (панель *Input*). Скважины отобразятся на расстоянии согласно установленному по умолчанию масштабу.

Откройте *контекстную вкладку Window* для окна *Well section* и нажмите иконку *Window settings* директории *Vertical scaling.*

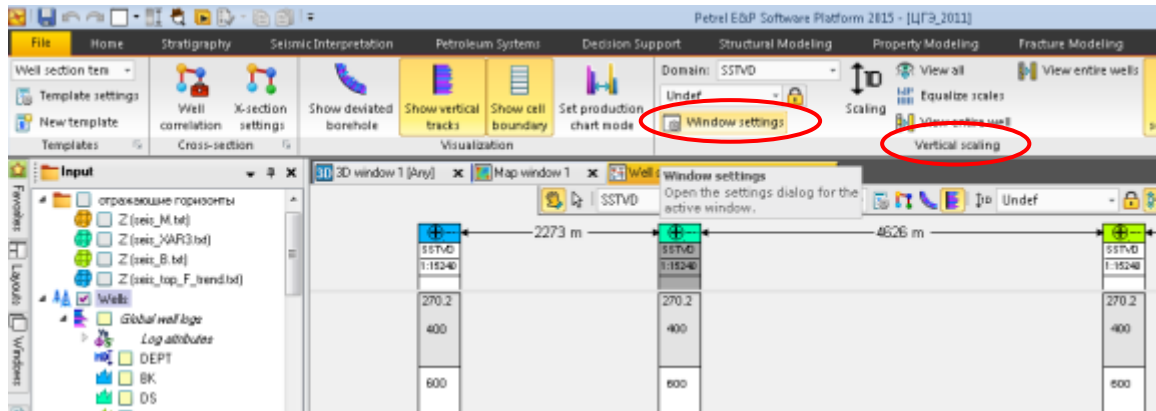

В открывшемся окне *Setting for Well section window* откройте закладку *Layout* и выберите расстояние между скважинами *Constant = 25*.

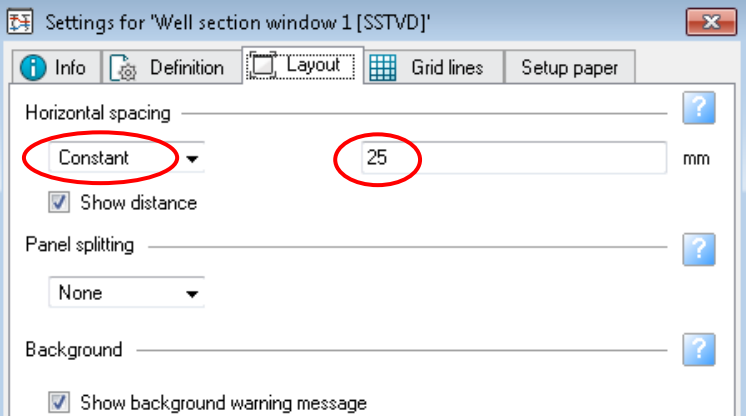

В закладке *Definition* установите вертикальный масштаб 500.

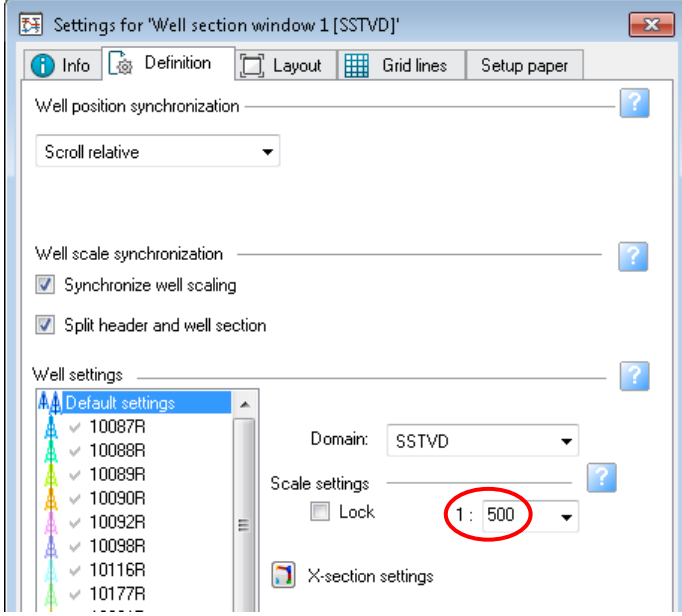

Выравнивание скважин по глубине.

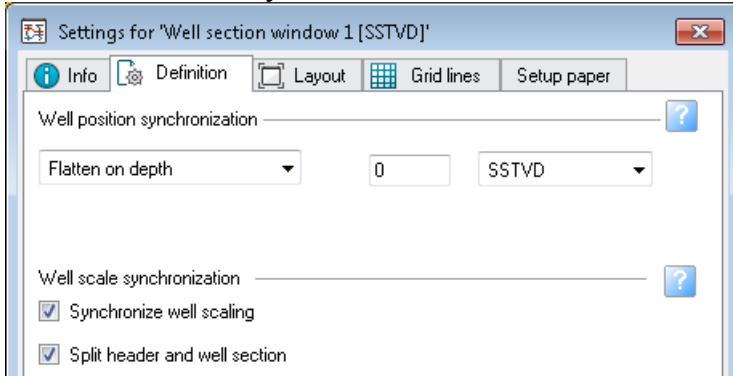

Для отображения каротажных кривых на одном планшете, необходимо «включить» на панели *Input* (папка *Wells→Global well logs*) одну кривую (например *PS*), затем ПКМ нажать на другую кривую (в примере *GZ3*) и из списка выбрать *Add to* global *template→Vertical→PS*.<br><del>PlennD·II **tell**·ledl-</del>

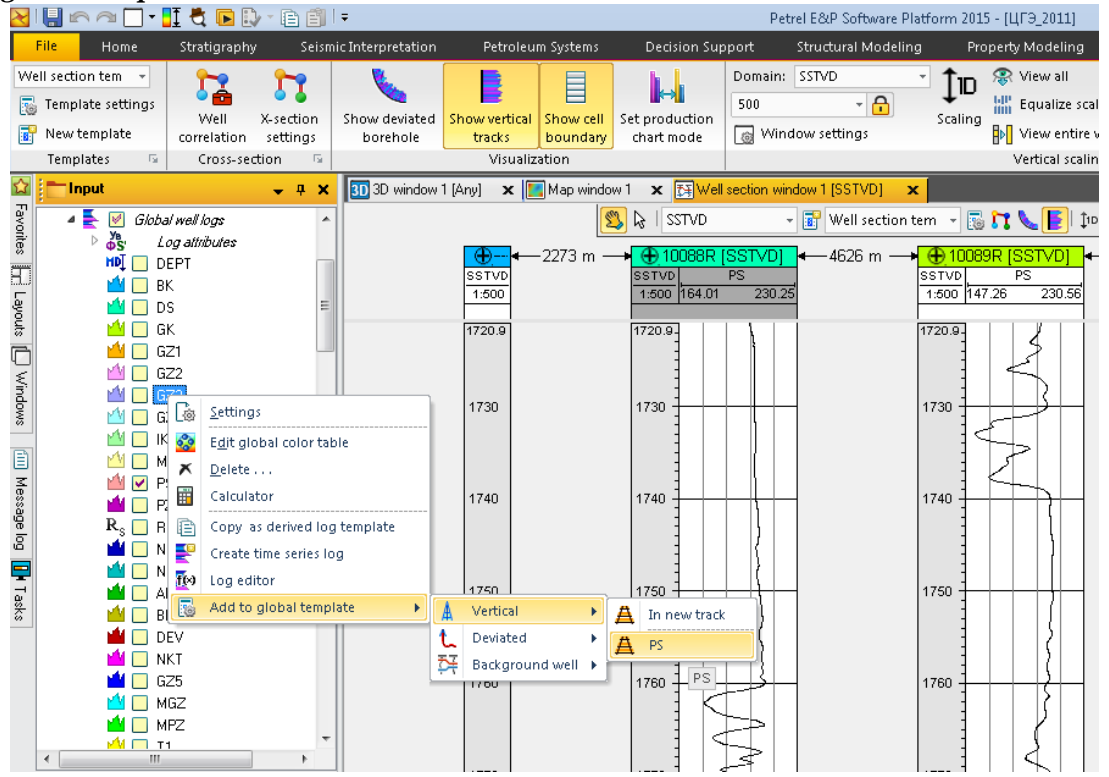

Для отображения кривой на другом планшете, ставим «галочку» во флаговом окне выбранной кривой.

Для изменения настроек шаблона выберите на панели инструментов иконку *Template settings* и в открывшемся окне отредактируйте кривые.

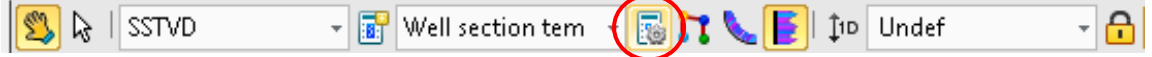

### Изменить цвет кривых.

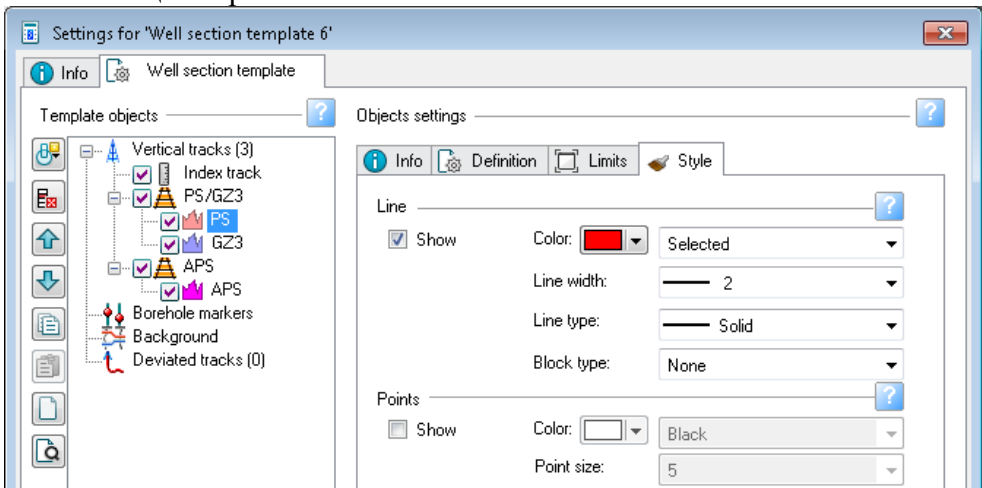

Задать минимальное и максимальное значение.

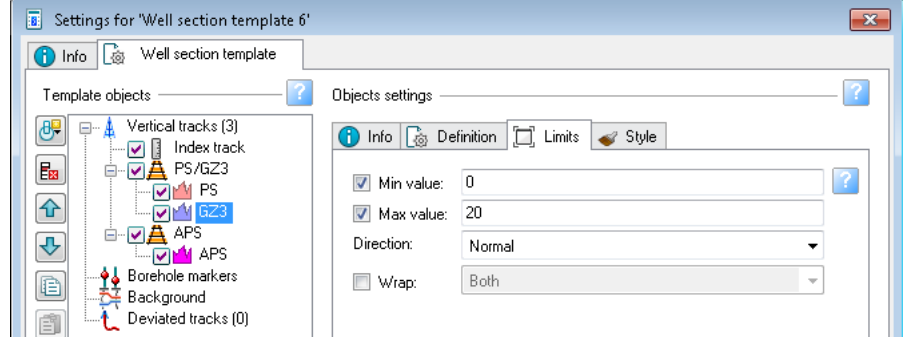

Применить заливку (для кривой АPS – от значения 0,4 до кривой, т.е. коллектор).

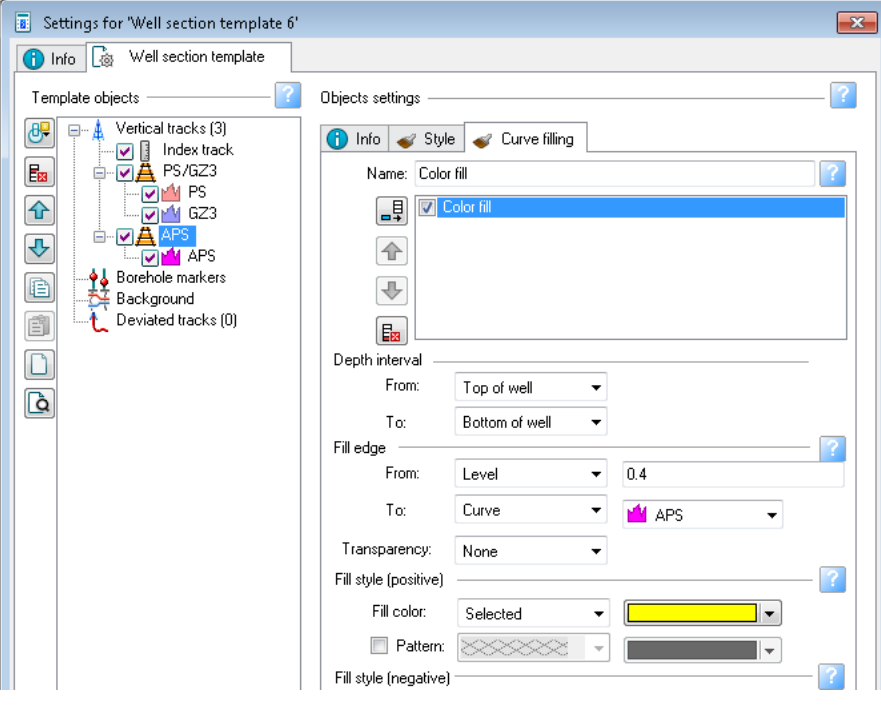

Результат представлен на рисунке.

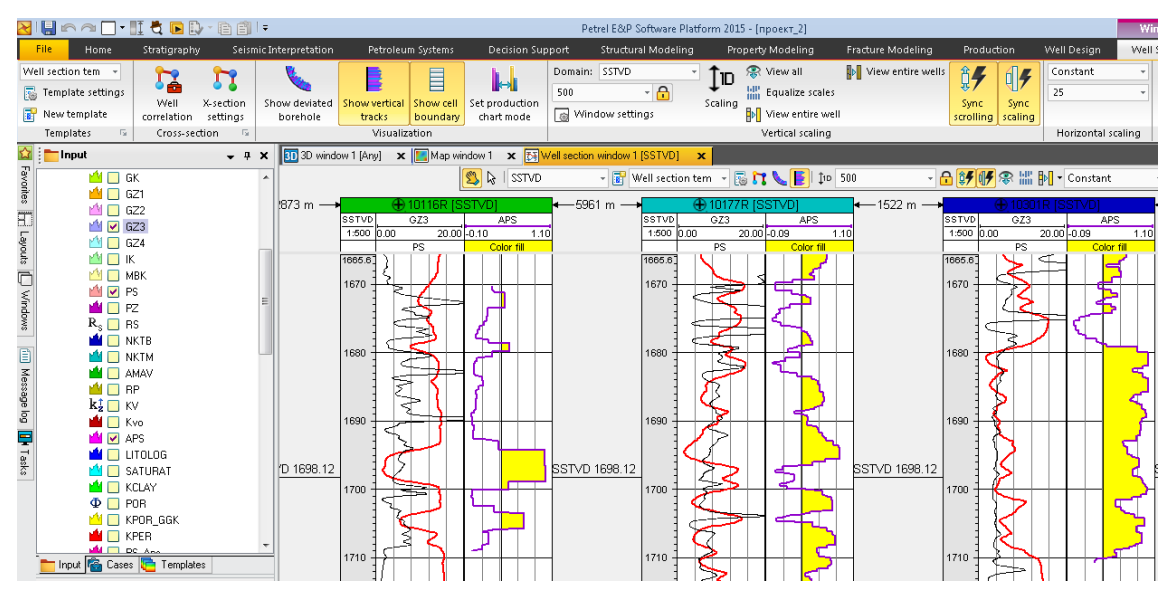

**Загрузка разбивок скважин**

В окне *Input* создать новую папку *Well tops* из Меню *Home→Folder→New well tops folder*.

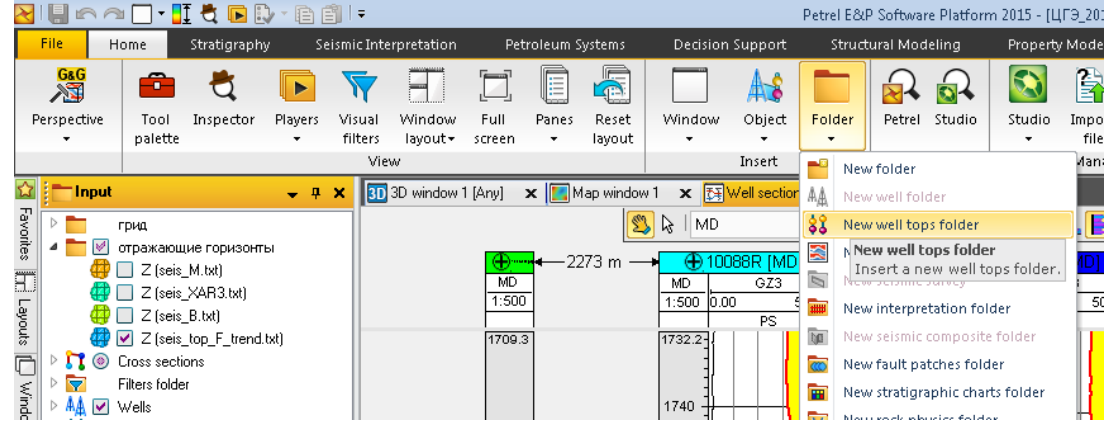

Нажать ПКМ на папку *Well tops* в окне *Input*, и выбрать *Import (on selection)*. В открывшемся окне выбрать текстовый файл с разбивками.

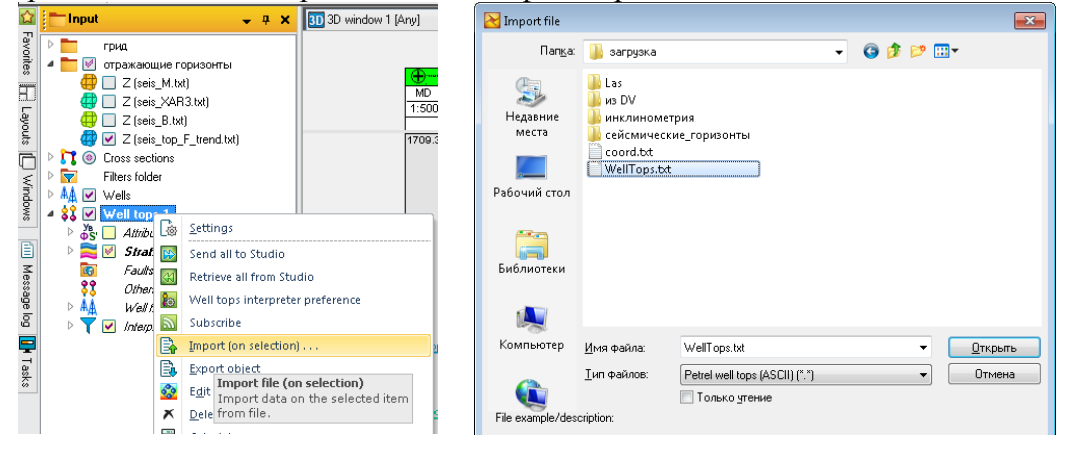

OK.

Выбрать в таблице соответствующие колонки загружаемых данных. Установить количество строк заголовка.

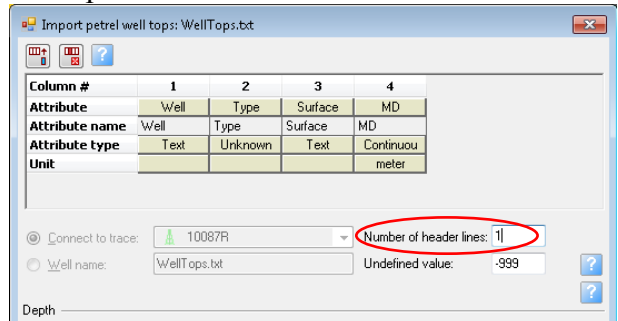

В папке *Well tops→Stratigraphy* появится набор загруженных разбивок по скважинам.

Откройте контекстную вкладку *Window* для окна *Well section* и нажмите иконку *Window settings* директории *Vertical scaling.*

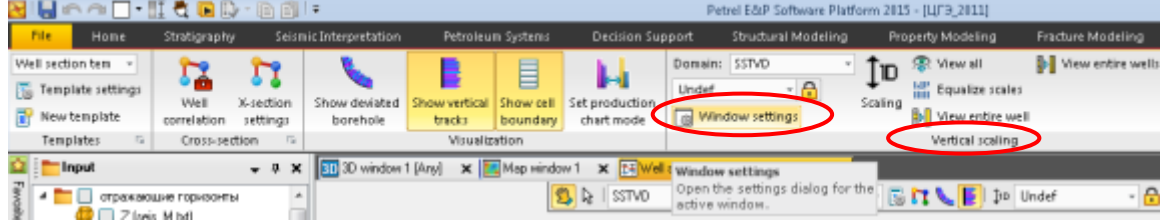

В открывшемся окне *Setting for Well section window* откройте закладку *Definition* и выберите выравнивание скважин по разбивке.

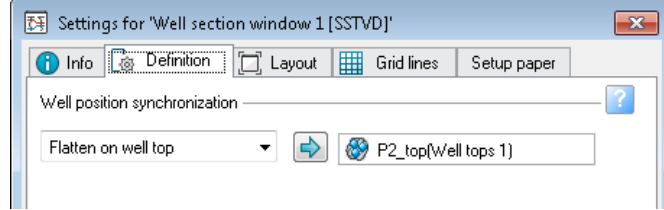

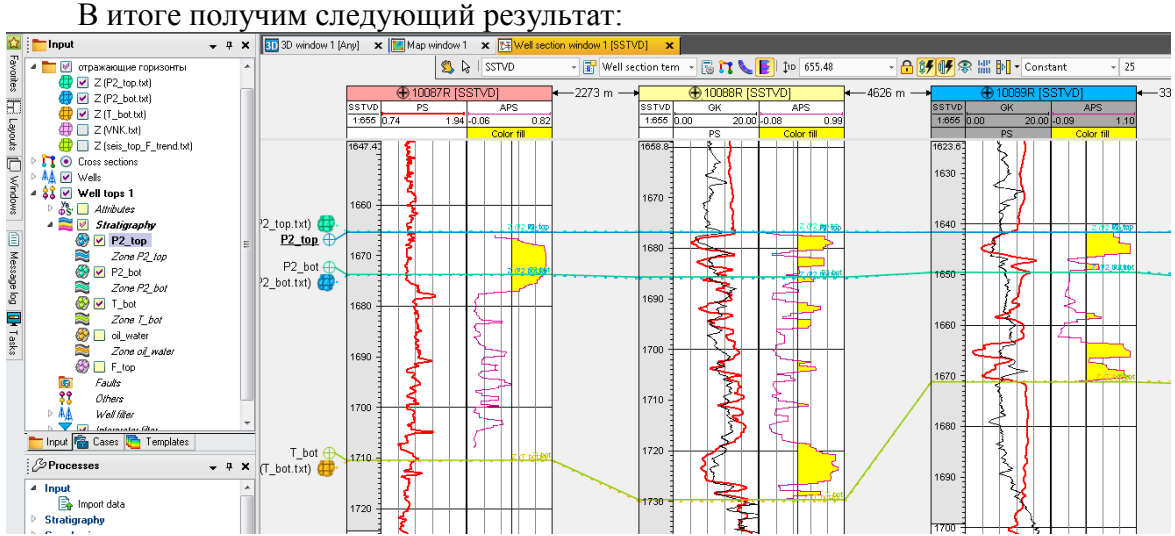

### **Редактирование разбивок скважин**

В папке *Stratigraphy (*папка *Well tops)* выделить имя редактируемой разбивки, например *P2\_bot*.

Открыть *контекстную вкладку Window* и нажать на иконку *Well correlation*. В результате откроется палитра инструментов для редактирования разбивок.

Нажмите ЛКМ на инструмент *Edit well tops* , наведите курсор на линию разбивки в скважине и переместите ее вверх или вниз.<br>RIE ∩∩ D·II < D D· a D ·

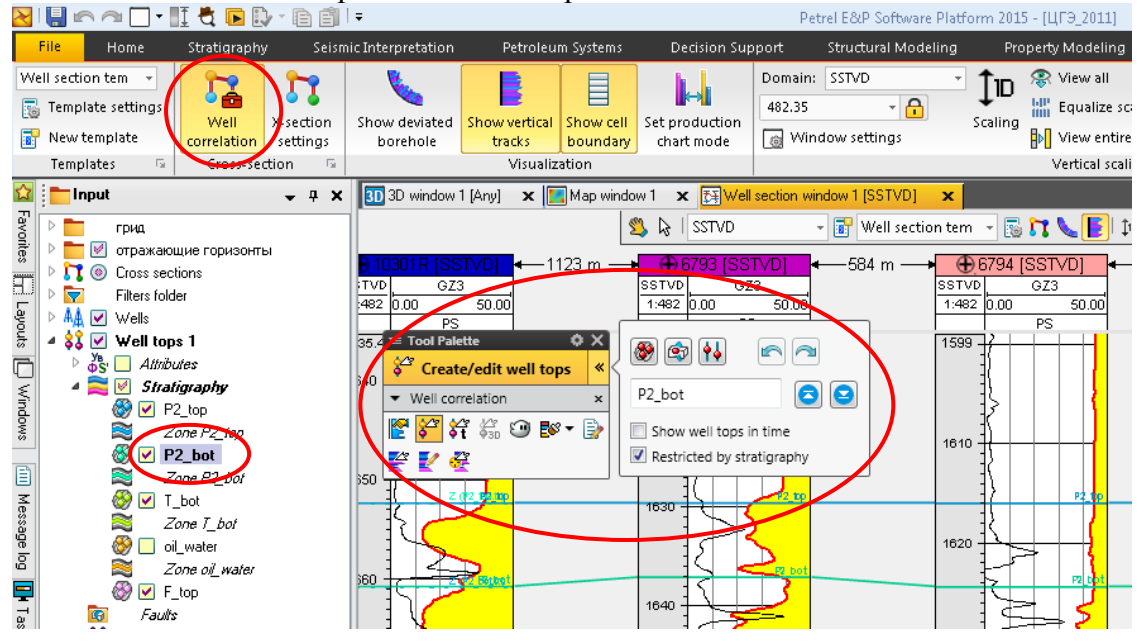

**Создание разбивок скважин**

Для создания новой разбивки выделите в папке *Well tops* папку *Stratigraphy*. Выделение с других разбивок в папке *Stratigraphy* должно быть снято.

На палитре инструментов для редактирования разбивок нажмите иконку *New well top horizon*.

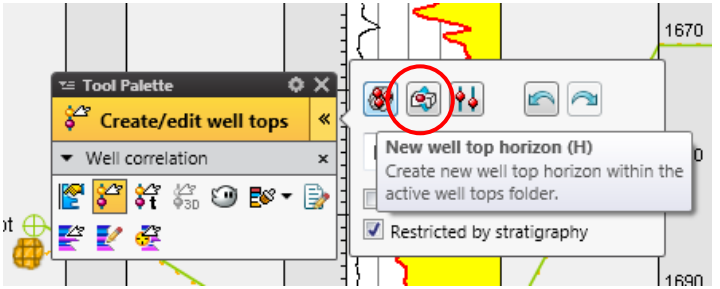

Щелкаем курсором по скважинам, там, где должна быть создаваемая разбивка. Автоматически в окне *Input* в папке *Stratigraphy* появиться новая разбивка – *Horizon 1*.

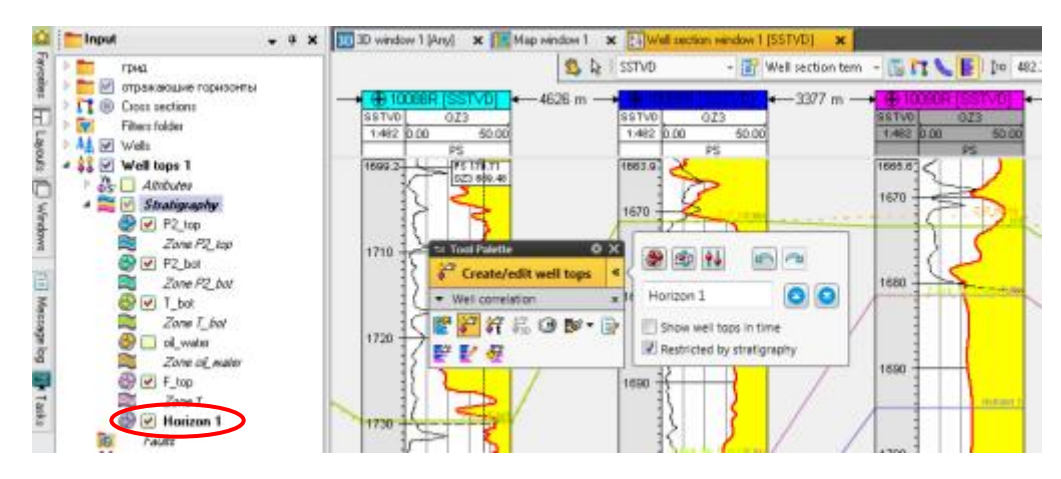

**Упражнение 2. ПОСТРОЕНИЕ КАРТ ИЗ КАРОТАЖНЫХ ДАННЫХ**

### **Построение карт общих толщин**

Карты общих толщин строятся по точкам изохор (толщина пласта по вертикали) в скважинах. Строим точки изохор для пласта *Р2*. Для этого выделяем ЛКМ разбивку *P2\_top*, затем щелкаем ПКМ на разбивку *P2\_bot*, и из всплывающего списка выбираем *Convert to izochore points*. В окне *Input* появятся точки изохор *P2\_bot–P2\_top* со своими атрибутами.

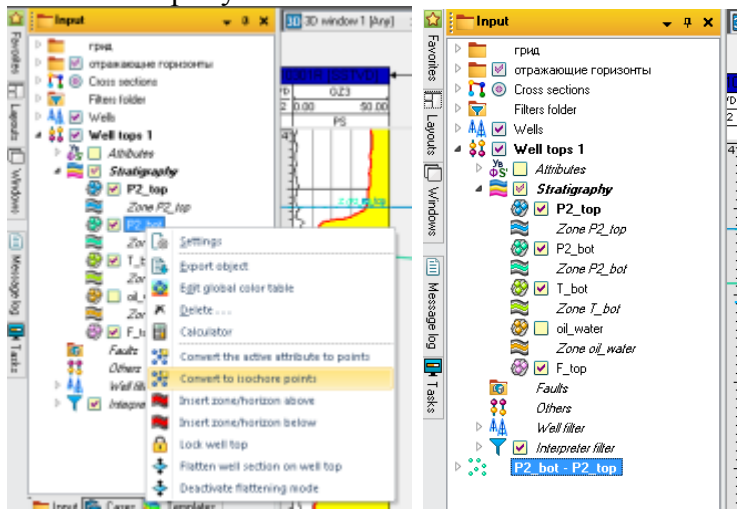

Откройте окно *Map window* и «включите» в нем скважины. Для отображения точек изохор раскройте список атрибутов, выберите атрибут *Thickness*, откройте окно *Setting* для *P2\_bot–P2\_top* и включите *Show* в директории *Number annotation*. Возле каждой скважины появится значение толщины пласта.

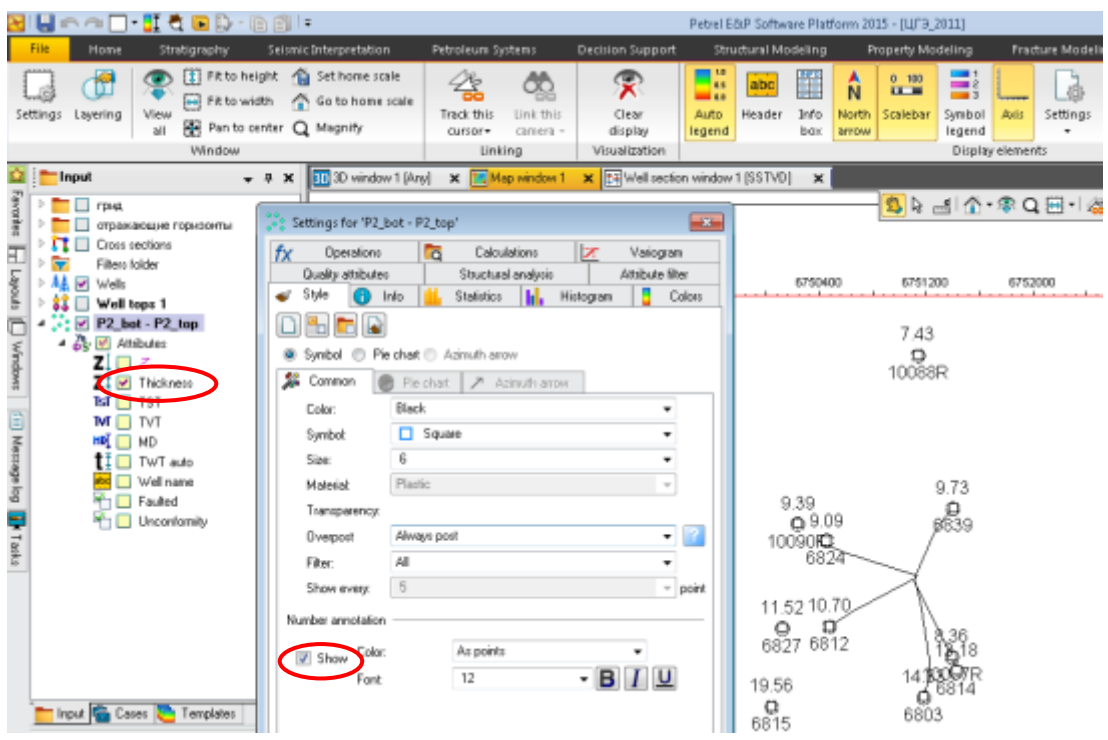

Аналогично строим точки изохор для пласта Т.

Для того чтобы построить карты сразу для двух пластов одновременно, необходимо поместить исходные данные (т.е. точки изохор) для построения карт в одну папку. Для этого создайте новую папку, щелкнув ЛКМ на панели *Input*. Назовите новую папку – *Изохоры* и перетащите в нее ПКМ точки изохор.

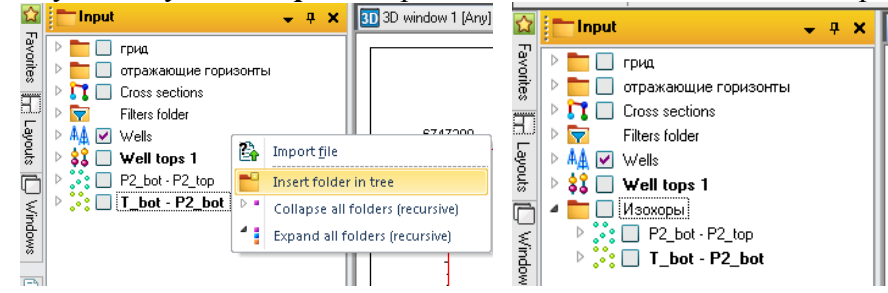

Далее строим карты общих толщин через процесс *Make/edit surface* (панель *Processes*, папка *Utilities*).

В строку с входными данными (*Main input*) копируем точки изохор *P2\_bot– P2\_top* (для копирования используем голубую стрелку), в строке *Attributte* выбираем *Thickness*, задаем границы (*Boundary*) и геометрию. В качестве границ используем любую имеющуюся поверхность. Чтобы все настройки применить для всех объектов в папке, ставим галочку во флаговом окне *Run for all main…* Для построения карт толщин используем алгоритм *Isochore interpolation* (вкладка *Algoritm*), при этом необходимо задать условие – превышение над минимальным и максимальным значением – 0.

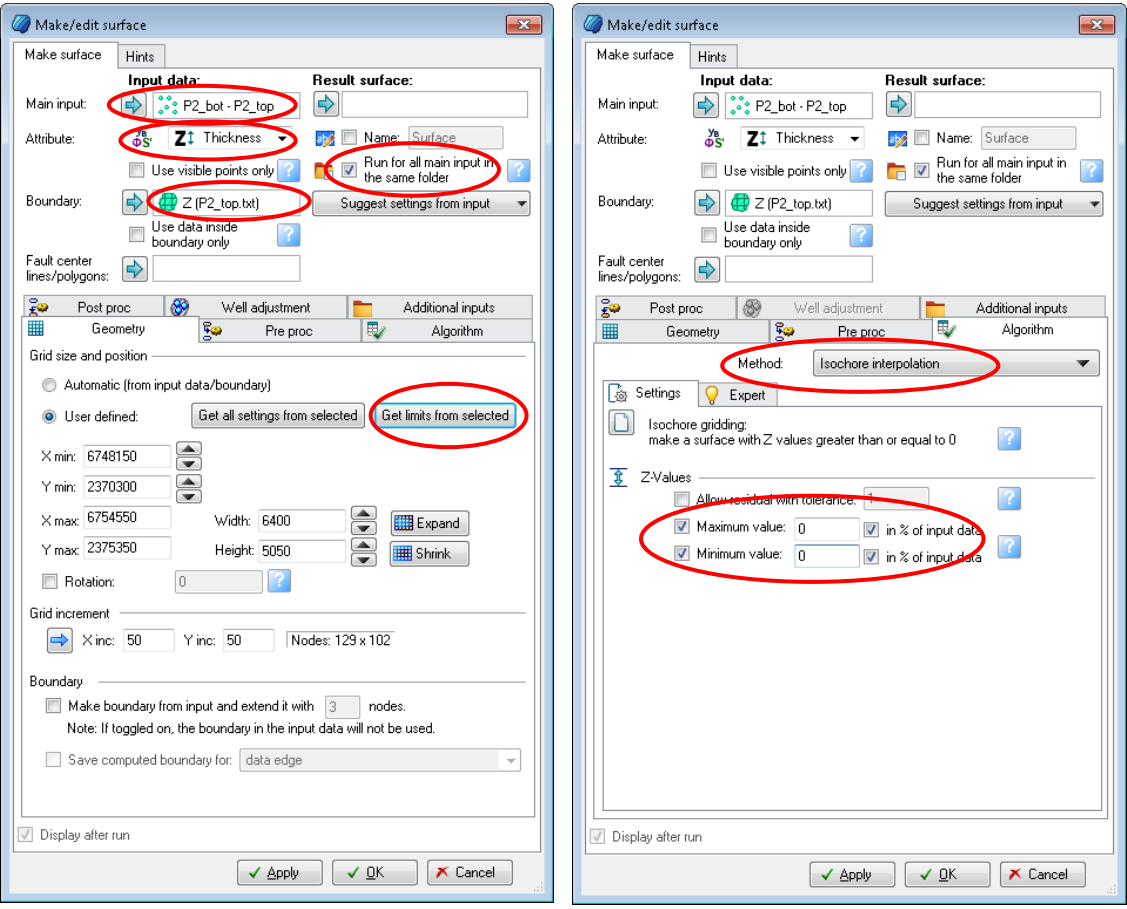

OK.

В панели *Input* появится новая папка с именем Изохоры, которая содержит построенные карты общих толщин. Переименуйте [F2] ее в *Общие толщины*.

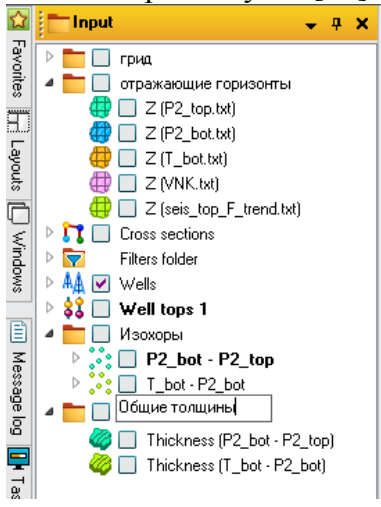

Построенные карты отобразите в окне *Map window*.

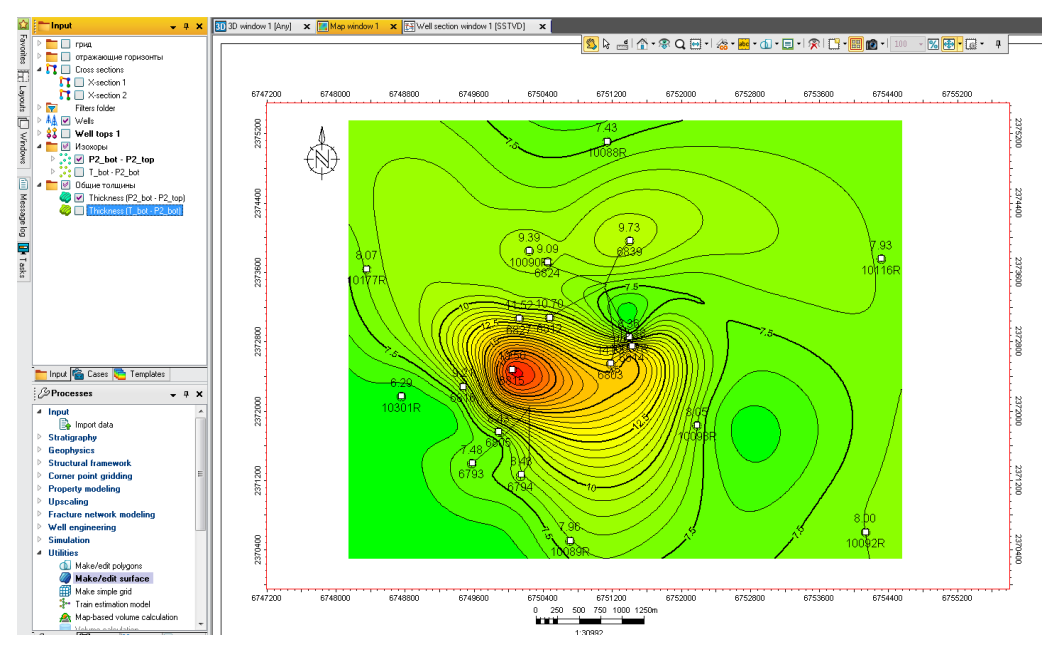

**Построение карт эффективных толщин**

Для построения карт эффективных толщин необходимо рассчитать фациальный каротаж, который позволит выделить в разрезе интервалы коллекторов и неколлекторов. Критерием выделения коллекторов может служить кривая APS. За предел коллектора возьмем значение APS=0,4.

Отобразим кривую APS в окне *Well section window* и зальем пространство от APS=0,4 до кривой APS.

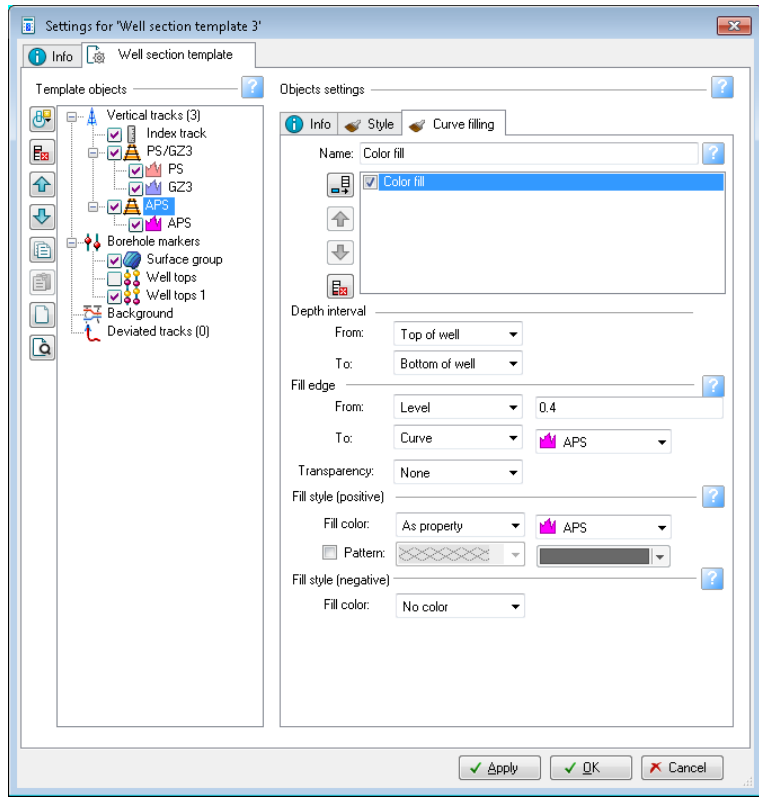

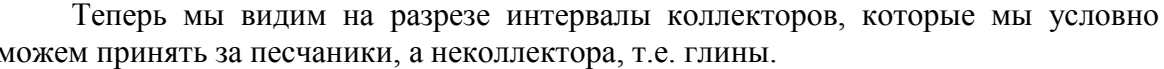

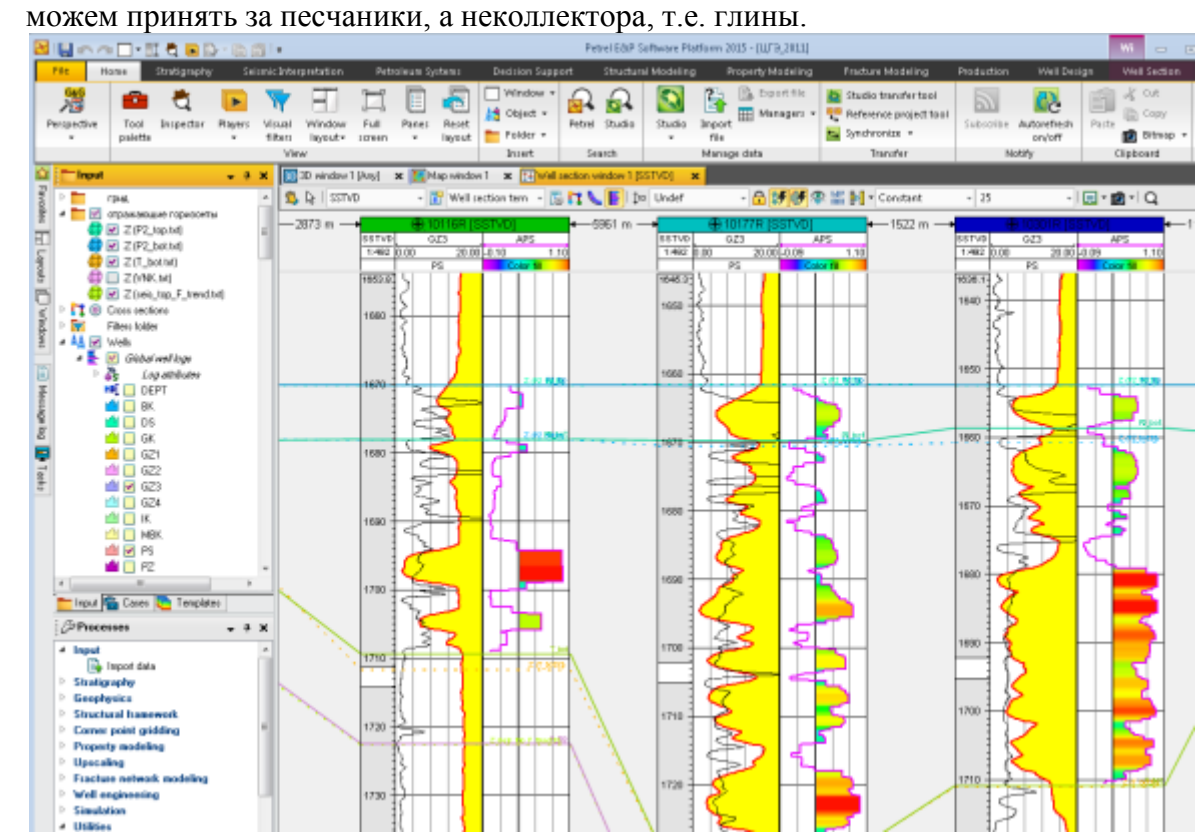

Для распределения палитры цветов от 0 до 1, зайдите в настройки для кривой APS, нажмите соответствующую иконку и распределите значения от Мах до Min.

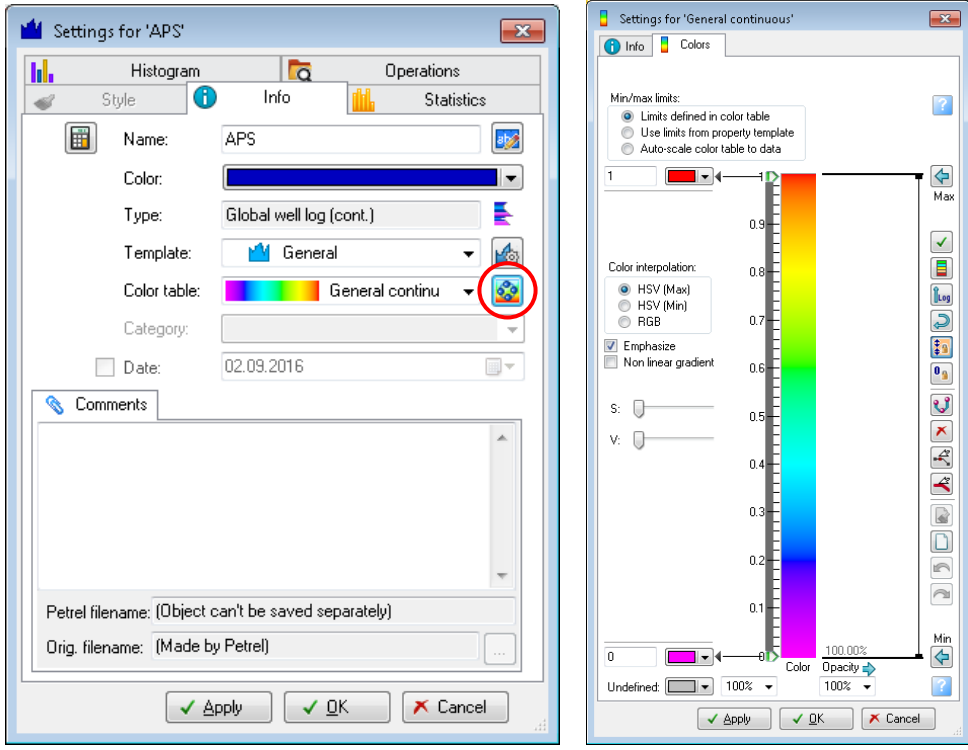

Для расчета фациального каротажа используем калькулятор – ПКМ на папке *Wells→Global Well Log → Calculator.*<br>all **and** *Calculator* 

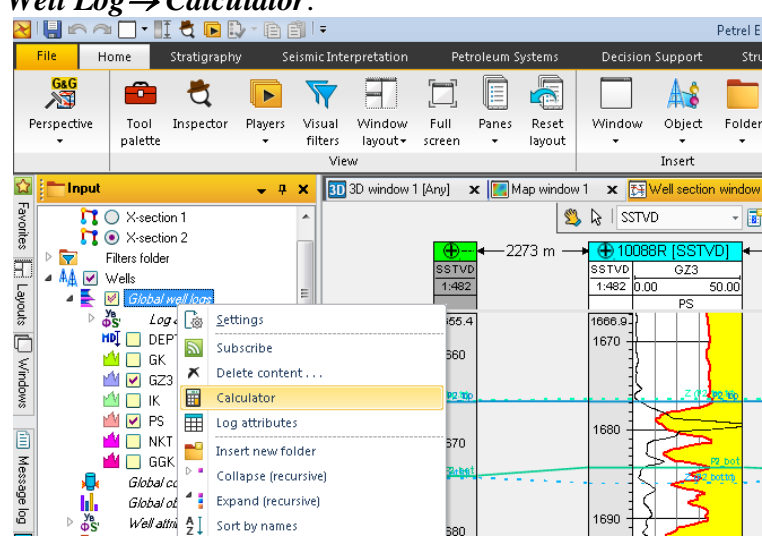

В появившемся окне в соответствующих строках выбираем шаблон – *Facies*, каротаж, используемый для расчета – *APS*, и вводим формулу *Facies=If(APS<0.4,3,0),*

где *If* – это условие (если);

*APS<0.4* – при этих значениях порода является неколлектором, т.е. условно мы относим ее к глинам;

*3* – это код глин (Shale);

 $\theta$  – это код песчаников (Sand).

Таким образом, формула читается как – Если значение *APS<0.4*, то это глины. В остальных случаях – песчаники.

### Нажимам *ENTER*.

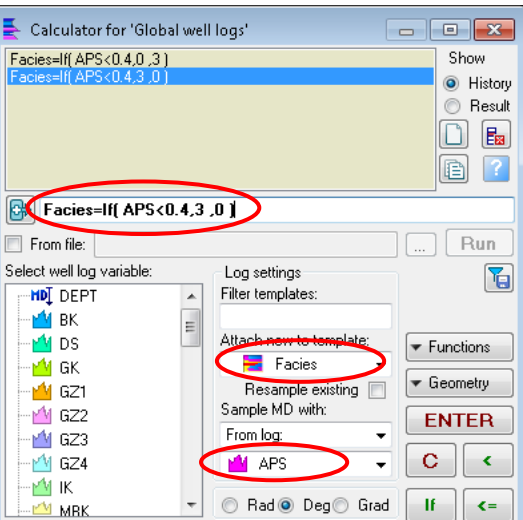

На панели *Input* в папке *Global Well Log* внизу списка появится новый каротаж *Facies*. Отобразите его в окне *Well section window*.

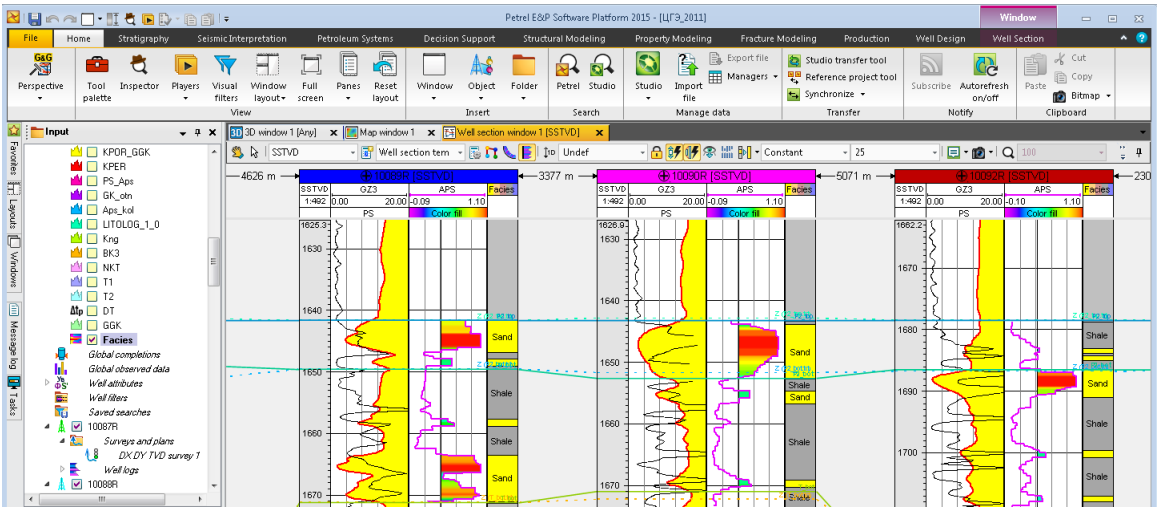

Далее рассчитываем эффективную толщину по каждой скважине.

Создаем новый атрибут. Нажимаем ПКМ на папке Well Tops-*Hnsert* new

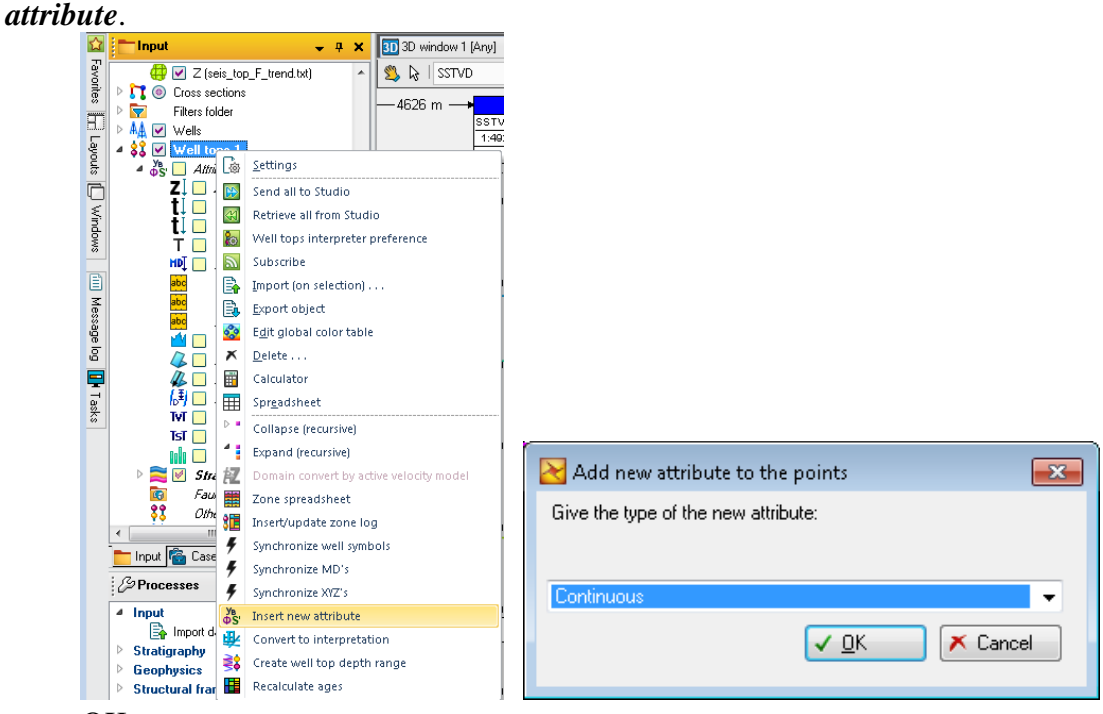

# OK.

В окне *Settings for continuous* открываем вкладку *Attribute operations* и задаем соответствующие условия:

![](_page_14_Picture_163.jpeg)

*To the zones at level*  $-1$  – атрибуты к зонам 1 уровня (2 уровень - подзоны). Нажимаем *Run* и *OK*.

На панели *Input* в папке *Well Tops Attributes* появится новый атрибут *Thickness of Facies(0: Sand)*. Отобразите его в окне *Well section window.*

![](_page_14_Figure_3.jpeg)

Что бы открыть таблицу со значениями эффективных толщин для каждой, нужно кликнуть ПКМ на папке *Well Tops* и выбрать *Zone spreadsheet*.

![](_page_15_Picture_131.jpeg)

Теперь строим карты эффективных толщин.

Открываем процесс *Make/edit surface* и выбираем соответствующие установки в диалоговом окне:

*Main input* – первая зона из папки *Well TopsStratigraphy*.

*Attribute* – рассчитанный из фациального каротажа атрибут *Thickness of Facies (0: Sand)*.

*Boundary* – в качестве границ выбираем любую имеющуюся поверхность или карту.

В закладке *Algorithm* выбираем метод *Izochore interpolation* и задаем условие: превышение над минимальным и максимальным значениями – *0*.

Строятся карты эффективных толщин для всех зон – *Run for all input in…*

*OK.*

![](_page_15_Picture_132.jpeg)

На панели *Input* появится папка *Stratigraphy* с картами эффективных толщин. Переименуйте ее в *Эффективные толщины*.

![](_page_16_Figure_0.jpeg)

Отобразите полученные карты в окне *Map Window*.

![](_page_16_Figure_2.jpeg)

Для отображения в скважинах значений эффективных толщин необходимо сделать следующее:

1. Выделите жирным атрибут *Thickness of Facies (0: Sand)* в папке *Well TopsAttributes.*

2. Нажмите ПКМ на соответствующую зону (в примере это *Zone P2\_top*), т.е. пласт для которого мы хотим показать значения эффективных толщин. Из выпадающего списка выберите *Convert the active attribute to points.*

![](_page_17_Picture_0.jpeg)

3. Внизу списка на панели *Input* появится *Zone P2\_top (Thickness of Facies(0: Sand ))*. Откройте окно *Settings* и поставьте «галочку» во флаговом окне в директории *Number annotation*. В этом же окне можно изменить символ.

![](_page_17_Picture_74.jpeg)

В результате получим карту эффективных толщин со значениями возле символа скважин.

![](_page_18_Figure_0.jpeg)

Аналогично рассчитайте значения эффективной толщины в скважинах для второго пласта (*Zone P2\_bot*).

## **Построение карт песчанистости**

Карта песчанистости строится аналогично карте эффективных толщин, используя каротаж *Facies*.

В папке *Well Tops* создаем новый атрибут.

![](_page_18_Picture_81.jpeg)

В окне *Settings for continuous* открываем вкладку *Attribute operations* и в строке *Average method* выбираем *Fraction*.

![](_page_19_Picture_57.jpeg)

Все остальные построения выполняются аналогично.

**Построение карт пористости**

Из каротажа *Facies* рассчитываем логический каротаж. ПКМ на папке *Global well*  $log \rightarrow$  *Calcalator.* 

Задаем шаблон. В строке формул пишем: *Kol\_filter=If(Facies=0,1,0)*. В данном случае значения 1 и 0 равносильно «верно-неверно»

| Calculator for 'Global well logs'                |                         | $\mathbf{x}$<br>Θ<br>- - 1 |
|--------------------------------------------------|-------------------------|----------------------------|
| Facies=If(APS<0.4.0.3)                           |                         | Show                       |
| Facies=If(APS<0.4,3,0)<br>Facies=If(APS<0.4.3.0) |                         | History<br>$\circledcirc$  |
|                                                  |                         | Result                     |
|                                                  |                         | 臨                          |
|                                                  |                         |                            |
|                                                  |                         | 但                          |
| ₨<br>Kol_filter=If(Facies=0,1,0)                 |                         |                            |
| From file:                                       |                         | Run                        |
| Select well log variable:                        | Log settings            | ۱Ē                         |
| <b>M</b> KCLAY<br>×                              | Filter templates:       |                            |
| $\Phi_{\!\scriptscriptstyle H}$ POR              | hool                    |                            |
| LITOLOG 10                                       | Attach new to template: | Functions                  |
| Kng                                              | <b>M</b> Boolean        |                            |
| <b>NKT</b>                                       | Resample existing       | ▼ Geometry                 |
| T1                                               | Sample MD with:         | <b>ENTER</b>               |
| T <sub>2</sub>                                   | Specified (in m)        |                            |
| Ξ<br>∴MtoDT                                      | Increment: 01<br>m      | с<br>¢                     |
| <b>E</b> Facies                                  |                         |                            |
|                                                  | Rad O Deg Grad          | Ħ<br>$\epsilon =$          |
| Hyp<br><b>Round</b><br>Sart<br>Inv               | 7<br>8<br>9<br>0r       | And<br>×                   |
| Sin<br>Ahs<br>Int                                | 4<br>5<br>R             | ı<br>$\geq$                |
| Cos<br>Exp<br>Ln                                 | 2<br>з                  | ⇔                          |
| <b>Tan</b><br>Pow<br>Log                         | u<br>Λ                  | =                          |

Нажимам *ENTER*.

![](_page_20_Figure_2.jpeg)

Рассчитываем новый атрибут, нажимаем ПКМ на папке *Well Tops->Insert new attribute*. В окне *Settings for continuous* открываем вкладку *Attribute operations* и задаем соответствующие установки.

![](_page_21_Picture_167.jpeg)

# *Run. OK*.

Получили среднюю пористость по зоне.

![](_page_21_Figure_3.jpeg)

Строим карту пористости для каждой зоны.

Для построения карт открываем процесс *Make/edit surface.*

*Main input* – первая зона из папки *Well TopsStratigraphy*.

*Attribute* – каротаж пористости.

*Boundary* – в качестве границ выбираем любую имеющуюся поверхность или карту.

В закладке *Algorithm* выбираем метод *Convergent interpolation.* Превышение над максимальным значением задаем – 0, а минимальное значение пористости задаем 0,1 (предел коллектора).

Строим карты пористости сразу для всех зон – *Run for all input in… OK.*

![](_page_22_Picture_152.jpeg)

На панели *Input* появится папка *Stratigraphy* с картами пористости. Переименуйте ее в *Пористость*.

![](_page_22_Figure_2.jpeg)

Для отображения в скважинах значений пористости необходимо сделать следующее:

1. Выделите жирным атрибут пористость (в примере *POR*) в папке *Well TopsAttributes.*

2. Нажмите ПКМ на соответствующую зону (в примере это *Zone P2\_top*). Из выпадающего списка выберите *Convert active attribute to points.*

![](_page_23_Figure_1.jpeg)

3. Внизу списка на панели *Input* появится *Zone P2\_top (Zone P2\_top (POR))*. Откройте окно *Settings* и поставьте «галочку» во флаговом окне в директории *Number annotation*. В этом же окне можно изменить символ. В результате получим

![](_page_23_Figure_3.jpeg)

# **Упражнение 3. ПОСТРОЕНИЕ СТРУКТУРНЫХ ПОВЕРХНОСТЕЙ**

# **Построение структурных поверхностей по сейсмическому гриду**

Если все гриды находятся в одной папке, то можно построить сразу несколько поверхностей. На панели *Process*, раскройте папку *Utilities* и кликните два раза ЛКМ на *Make/Edit Surface.* Выделите *seis\_top\_F\_tprend* в папке *Грид (*панель *Input)*, а затем в окне *Make/Edit Surface* нажмите на голубую стрелку напротив *Main input*. Для того, чтобы построить поверхности сразу по всем гридам в папке, поставьте «галочку» во флаговом окне *Run for all input in the same folder.* 

Задайте геометрию, нажав на кнопку *Get limits from selected* (вкладка *Geometry*).

Перейдите на вкладку *Algorithm* и выберите метод интерполяции *Convergent interpolation*.

![](_page_24_Picture_115.jpeg)

На панели *Input* появится новая папка с набором поверхностей. Переименуйте ее в «Отражающие горизонты».

![](_page_24_Picture_116.jpeg)

Для вызова и отображения контекстного меню и мини-панели инструментов щелкните ЛКМ на объект в окне визуализации.

![](_page_25_Picture_0.jpeg)

Для настройки палитры щелкните ЛКМ на поверхности в окне визуализации и нажмите на контекстную вкладку *Surf*… После этого на главной панели инструментов появятся настройки для управления и редактирования свойств поверхности. Нажмите на инструмент *Adjust color table*, который позволяет применить палитру цветов к выбранному объекту.

![](_page_25_Picture_107.jpeg)

![](_page_25_Picture_108.jpeg)

#### **Редактирование поверхности**

Доступ к инструментам редактирования поверхности осуществляется через мини-панель или выбором того же инструмента *Surface editing* на главной панели.<br>Petrel E&P Software Platform 2015 - [LITS\_2011]

![](_page_26_Picture_2.jpeg)

После этого открывается палитра инструментов для редактирования поверхности.

![](_page_26_Picture_158.jpeg)

При редактировании поверхности работает функция «на шаг назад».

![](_page_26_Picture_159.jpeg)

При выполнении редактирования для увеличения скорости расчетов, автоматически происходит отмена визуализация контурных линий. Что бы их «включить», нажмите инструмент *Refresh contours*.

![](_page_26_Picture_8.jpeg)

**Отображение структурной карты. Окно Map Window**

Из меню *Window* откройте окно *Map Window*.

![](_page_27_Picture_42.jpeg)

Используя иконки на панели инструментов, выберите размер рамки, в пределах которой будет отображаться структурная карта.

![](_page_27_Picture_43.jpeg)

С помощью инструмента *Select* отредактируйте размер и расположение объектов, в окне *Map Window*. Для отображения структурной карты и скважин, поставьте "галочку" во флаговом окне напротив названия поверхности и папки *Wells* на панели *Input*.

![](_page_27_Picture_44.jpeg)

![](_page_28_Figure_0.jpeg)

Символ скважины можно выбрать в окне *Settings* (закладка *Info*), которое открывается нажатием ПКМ на имени скважины.

![](_page_28_Figure_2.jpeg)

Настройки для окна *Map* можно изменить через панель *Window*, которая расположена слева вертикально.

![](_page_29_Picture_1.jpeg)

Или через контекстную вкладку *Window*, расположенной над строкой меню.

![](_page_29_Picture_96.jpeg)

Для изменения настроек непосредственно структурной карты, ее оформления, и др. нажмите ПКМ на названии поверхности (панель *Input*) и откройте окно *Settings*. В закладке *Style* находятся настройки для редактирования контурных линий (закладка *Contour line*) и заливки (закладка *Solid*). В закладке *Info* – можно переименовать поверхность. В закладке *Colors* – изменить палитру, в закладке *Calculations* – проводить различные арифметические действия с выбранной поверхностью.

![](_page_29_Picture_97.jpeg)

#### **Увязка отражающих горизонтов с каротажными данными**

Поверхности, построенные по отражающим горизонтам, необходимо увязывать с разбивками по скважинам, которые мы получили в результате построения схем корреляции.

![](_page_30_Figure_2.jpeg)

Для структурных построений по стратиграфическим поверхностям выбираются вертикальные скважины. Поэтому в папке *Well Tops→Well filter* оставляем «включенными» только вертикальные скважины.

![](_page_30_Figure_4.jpeg)

Сначала необходимо получить точки, соответствующие абсолютным отметкам залегания кровли и подошвы пласта в скважинах.

В папке *Well Tops Attributes* выделяем как активный атрибут величину *Z.*

Щелкаем ПКМ на разбивку *P2\_top* (папка *Well TopsStratigraphy*), и из всплывающего списка выбираем *Convert the active attribute to points*.

![](_page_31_Picture_148.jpeg)

Конвертируем в точки, только отфильтрованные скважины. Нажимаем *Yes*.

![](_page_31_Picture_149.jpeg)

Внизу списка панели *Input* появятся точки *P2\_top (Z) [Filter]*, соответствующие абсолютным отметкам кровли пласта *Р2*. Отобразите их в окне

![](_page_31_Figure_4.jpeg)

Открываем процесс *Make/edit surface* (панель *Processes*, папка *Utilities*).

В строку с входными данными (*Main input*) копируем поверхность, построенную по отражающему горизонту *Z (P2\_top.txt)*, задаем геометрию (*Get limits from selected,* вкладка *Geometry*).

Открываем вкладку *Algorithm* и выбираем метод *Surface resampling*.

Переходим на вкладку *Well adjustment*, в директории *Method* выбираем *Global adjustment* и в строку *Well tops* копируем разбивку *P2\_top* (папка *Well Tops*  $\rightarrow$ *Stratigraphy*).

![](_page_32_Picture_119.jpeg)

![](_page_32_Figure_2.jpeg)

В окне *Well section window* отобразите *Surf\_P2\_top* и сравните ее совместимость с соответствующими разбивками по скважинам.

![](_page_33_Figure_0.jpeg)

**Построение поверхностей через карты общих толщин**

Стратиграфическая кровля или подошва рассчитываются конформно (согласно) соответствующим стратиграфическим границам по сейсмическим структурным картам с одновременной увязкой по контрольным точкам (по скважинам).

В этих скважинах определяется расстояние по вертикали от выделенных при корреляции стратиграфических поверхностей до кровель и подошв песчаных пластов (изохоры). По найденным приращениям строятся карты толщин, которые откладываются от соответствующих стратиграфических поверхностей вверх или вниз.

В нашем случае карты толщин для каждого пласта (Р2 и Т) уже рассчитаны.

Теперь через карты общих толщин строим поверхности, соответствующие подошве пласта *Р2* (или кровле пласта *Т*) и подошве пласта *Т*.

Создайте новую папку на панели *Input*, назовите ее *Стратиграфические поверхности* и перетащите в нее ЛКМ поверхность *Surf\_P2\_top*. Создайте в этой же папке ее копию.

![](_page_33_Picture_7.jpeg)

Назовите копию – *Surf\_P2\_bot*.

Откройте для *Surf\_P2\_bot* окно *Settings→Calculation.* Скопируйте в строку *A* карту общих толщин для пласта *Р2*, нажмите иконку *Z=Z-A*.

![](_page_34_Picture_106.jpeg)

Обязательно проверяем правильность построений (совместимость с соответствующими разбивками) в окне *Well section window*.

Теперь таким же способом строим поверхность по подошве пласта *Т*. Т.е. сначала создаем копию *Surf\_P2\_bot*, переименовываем ее в *Surf\_Т\_bot*, и в окне *Settings→Calculation* откладываем от нее вниз карту общих толщин пласта *Т.*

## **Контрольные вопросы**

- 1. Что такое кривые ГИС?
- 2. Что такое кривые результатов интерпретации ГИС?
- 3. Виды интерпретации ГИС?
- 4. Как рассчитать общую толщину пласта?
- 5. Как рассчитать эффективную толщину пласта?
- 6. Для чего при 3D моделировании строятся карты из каротажных данных?
- 7. Литологические и петрофизические параметры коллекторов?
- 8. По каким скважинам строятся стратиграфические поверхности?
- 9. По каким скважинам строятся поверхности по кровле и подошве коллектора?
- 10. Методика построения поверхностей через карты общих толщин?